## Employee Self Service (Pay Statement and T4) - https://ess.eips.ca/essHR

If you are not at an Elk Island school or site, you will be prompted with 'Sign in with your organizational account'.

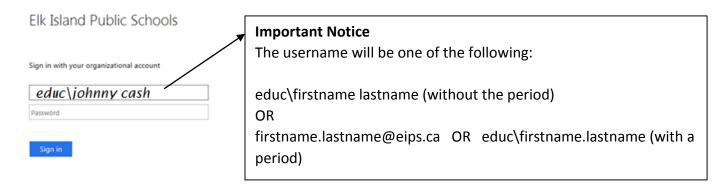

The second login is employee number and ESS password. On your first time entering this site, you will not have a password and will have to click on Forgot Your Password to reset it yourself.

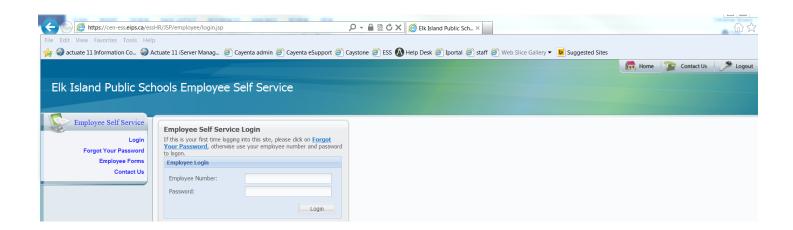

If you don't have a password, you can click on Forgot Your Password and reset it yourself.

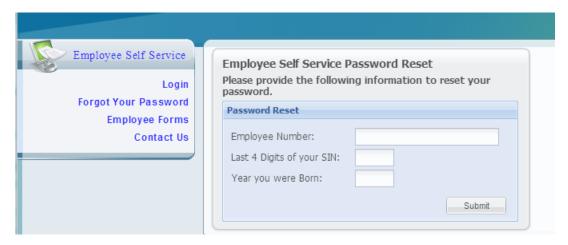

Updated: February 12, 2016

Once in, you can access cheque history to get your pay stub.

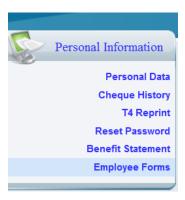

Once your password is reset, you will be able to logon using your employee number and new password

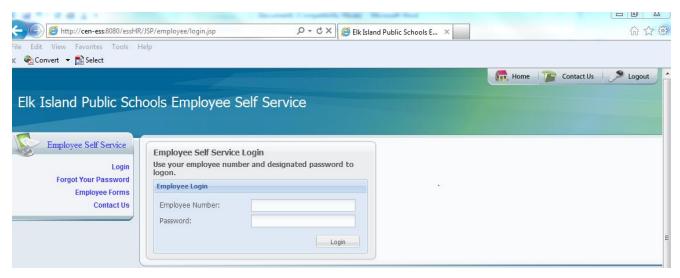

The only available options at this time are Personal Data, Cheque History, T4 Reprint and Reset Password

Updated: February 12, 2016

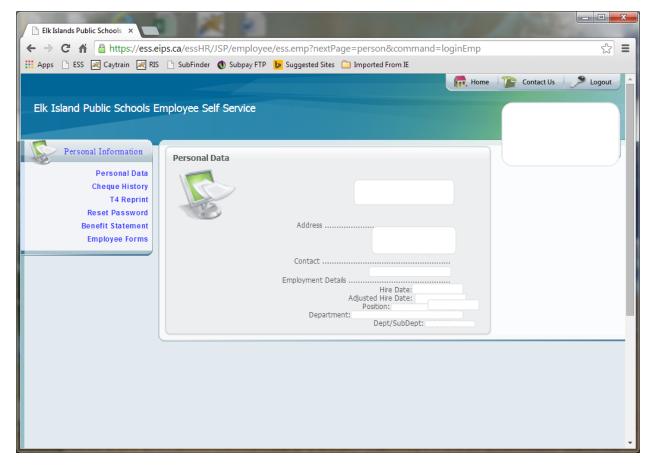

When you select Cheque history, you will see the following:

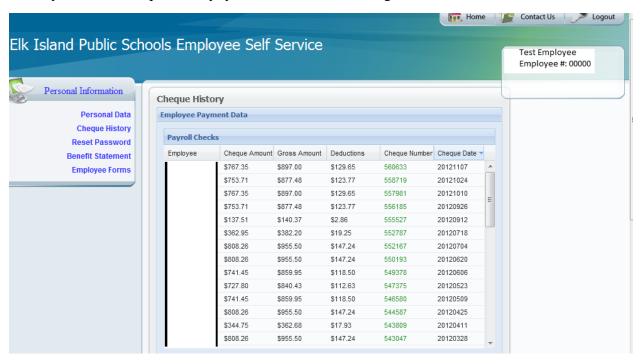

You can click on any of the cheque lines to access the details of that cheque.

Please click on Logout when you are done.

Updated: February 12, 2016